# **Updating Your Profile**

## <span id="page-0-1"></span>**Overview**

Your profile page is used to manage the following aspects of your user profile:

- [API Key](#page-0-0)
- Password
- Email
- **[Bintray Settings](#page-2-0)**
- [Binding OAuth Accounts](#page-3-0)

To display your profile page, click your login name on the top right-hand corner of the screen.

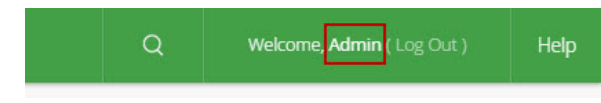

# <span id="page-0-2"></span>Unlocking Your Profile

To edit your profile, you first need to unlock it by entering your current password and clicking **Unlock**.

Once unlocked, you can modify all the elements of your user profile.

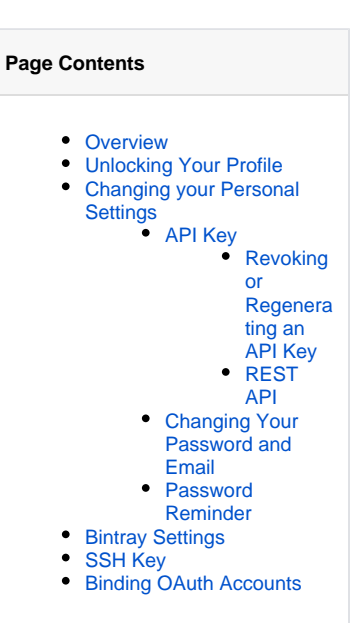

#### ⊘ **Saving your changes**

Be sure to click **Update** to save any changes to your profile.

#### の **Using external authentication**

 If you are using an external authentication server (such as **[HTTP SSO](https://www.jfrog.com/confluence/display/RTF/Single+Sign-on)**, **[OAuth SSO](https://www.jfrog.com/confluence/display/RTF/OAuth+Integration)**, or **[SAML SSO](https://www.jfrog.com/confluence/display/RTF/SAML+SSO+Integration)** ), you can ask your administrator to give you access to your [API key,](#page-0-0) [Bintray credentials](#page-2-0) and [SSH public key](#page-3-1) without having to unlock your profile.

# <span id="page-0-3"></span>Changing your Personal Settings

Personal settings include your Artifactory API Key, password and email address.

You are not able to change your password if Artifactory is configured to use external authentication such as LDAP. ∧

### <span id="page-0-0"></span>**API Key**

Artifactory allows authentication for REST API calls using your API key as an alternative to your username and password in two ways: you may either using the X-JFrog-Art-API header with which you can specify an API key , or you may use basic authentication using your username and API key (instead of your password). For more details, please refer to the [REST API documentation](https://www.jfrog.com/confluence/display/RTF/Artifactory+REST+API#ArtifactoryRESTAPI-Authentication).

#### **Artifactory version** Λ

To use your API key for authentication, it must be generated using Artifactory 4.4.3 or later. If generate before, you **must** regenerate your API key and use the new key as a password for basic authentication.

# **Creating an API Key**

To create an API Key, once you have unlocked your profile, click the "Generate" button next to the **API Key** field.

#### **Authentication Settings**

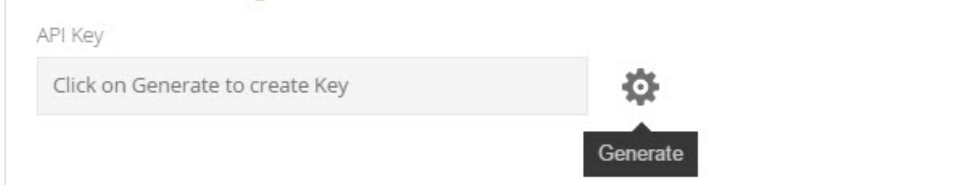

#### <span id="page-1-0"></span>**Revoking or Regenerating an API Key**

Once an API Key is created, it displayed, masked, in the corresponding field. Click the "View" icon to see the API Key in clear-text, or the "Copy" icon to copy the API Key to the clipboard.

To revoke the current API Key, click "Revoke API Key" Note that any REST API calls using the current API key for authentication will no longer be valid.

You may revoke the current API Key and create a new one in a single action by clicking "Regenerate". Any REST API calls using the current API key for authentication will no longer be valid, until you replace the API Key with the new one you just generated.

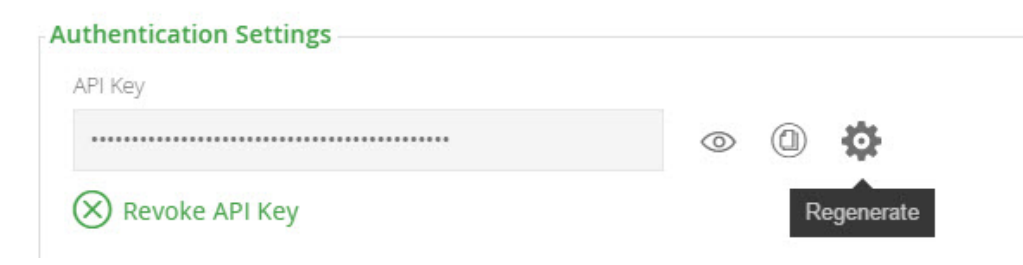

#### <span id="page-1-1"></span>**REST API**

The following REST API endpoints are available with regard to API Keys:

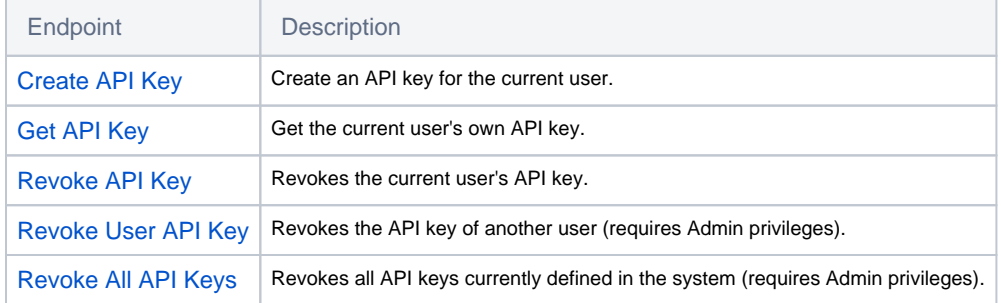

### <span id="page-1-2"></span>**Changing Your Password and Email**

Once your profile is unlocked, Artifactory displays your password in an encrypted format that can be used whenever you need to provide your password in an environment that is not secure. For example, when making REST API calls over HTTP.

The encrypted password is initially masked, but you may click the "View" icon to view the encrypted password in clear-text. You may also click the "Copy" icon to copy the encrypted password to the clipboard.

To change your Artifactory password, enter your new password and verify it.

You can also modify your email address.

#### **Personal Settings**

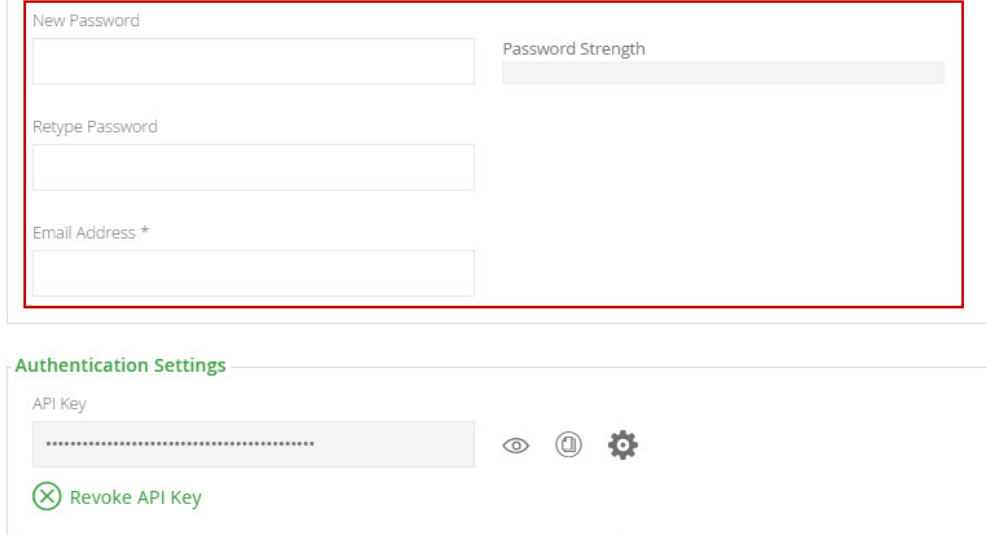

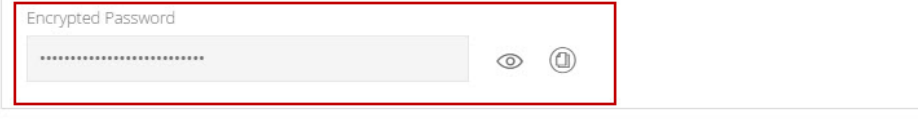

For more information about using secured passwords with your profile, please refer to [Centrally Secure Passwords](https://www.jfrog.com/confluence/display/RTF/Centrally+Secure+Passwords).☑

#### <span id="page-2-1"></span>**Password Reminder**

If you forget your password, on the Artifactory Login dialog, select **Forgot Password,** and enter your username in the following dialog that is displayed.

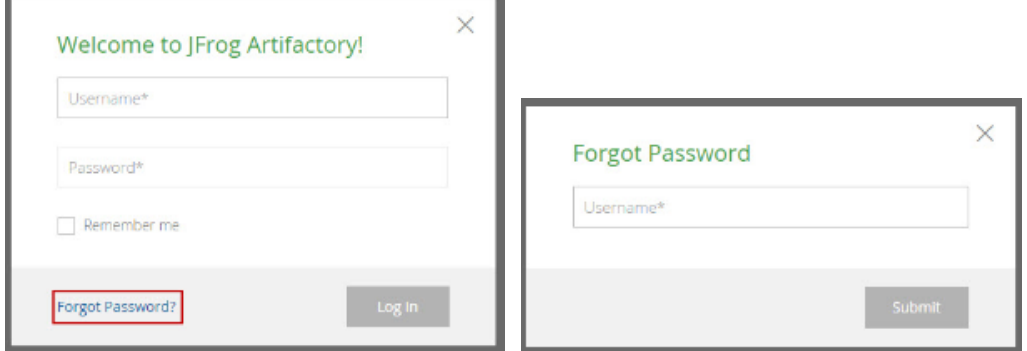

When you click **Submit**, Artifactory will send a message to the email address configured for your user account, with a link you can click on to reset your password.

### <span id="page-2-0"></span>Bintray Settings

Bintray is JFrog's platform to store and distribute your software libraries. For more details please refer to the [JFrog Bintray Page.](https://jfrog.com/bintray/)

Upon installation, Artifactory has Bintray's JCenter Java repository defined as a remote repository.

You may freely read from JCenter, and other Bintray repositories, however to upload an artifact, or perform other operations on Bintray through Artifactory such as search, you must have a Bintray account and provide your credentials through your profile page.

To provide your Bintray credentials, enter your **Bintray Username** and the **Bintray API Key** you received when registering to Bintray into the specified fields in Artifactory.

To verify that your credentials are valid you can click **Test**.

### **Bintray Settings**

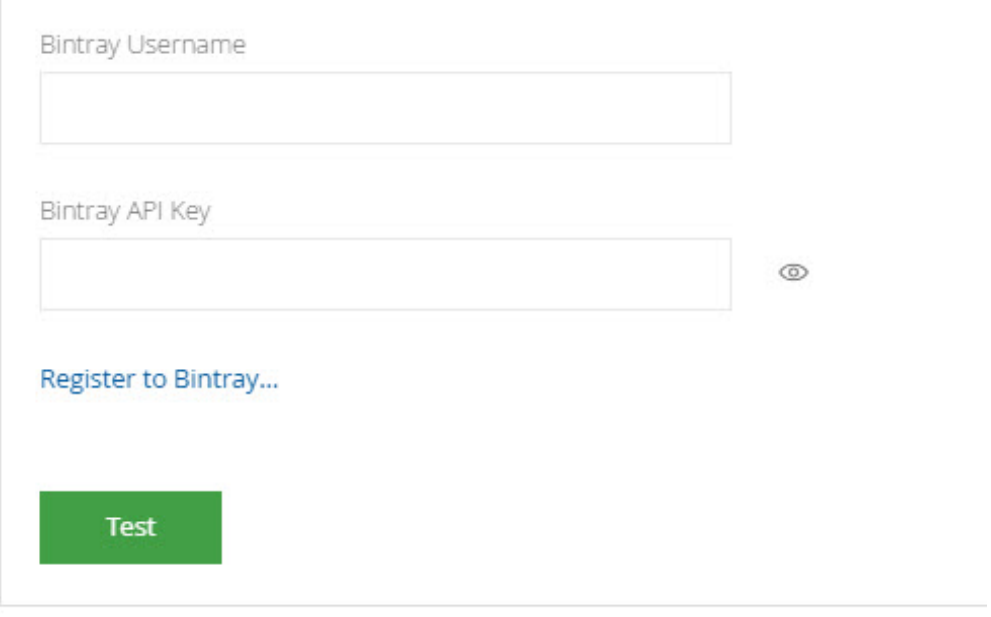

# <span id="page-3-1"></span>SSH Key

From version 4.4, Artifactory supports authentication via SSH for the [Git LFS](https://www.jfrog.com/confluence/display/RTF/Git+LFS+Repositories) client and the **[JFrog CLI](https://jfrog.com/getcli/)**.

To be authenticated via SSH, you need to enter your SSH public key in the **SSH Public Key (RSA)** field.

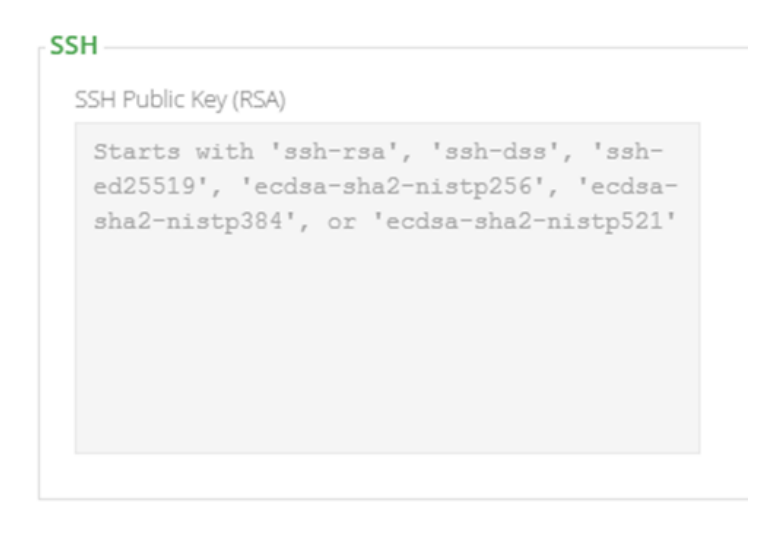

# <span id="page-3-0"></span>Binding OAuth Accounts

From version 4.2, Artifactory is integrated with OAuth allowing you to log in through your account with one of the configured OAuth providers. To do so, you need to bind your OAuth account to your Artifactory user by clicking **Click to bind** next to the corresponding OAuth provider. For more details, please refer to [OAuth Integration](https://www.jfrog.com/confluence/display/RTF/OAuth+Integration).

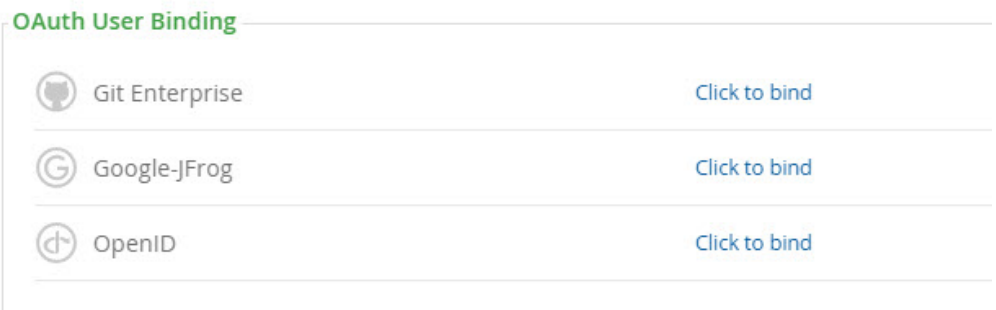